## CISCO.

# Cisco Expressway 証明書の作成と使用に 関する

導入ガイド

初版:**2009** 年 **11** 月

最終更新日:**2017** 年 **9** 月

ソフトウェア バージョン:X8.10

# 目次

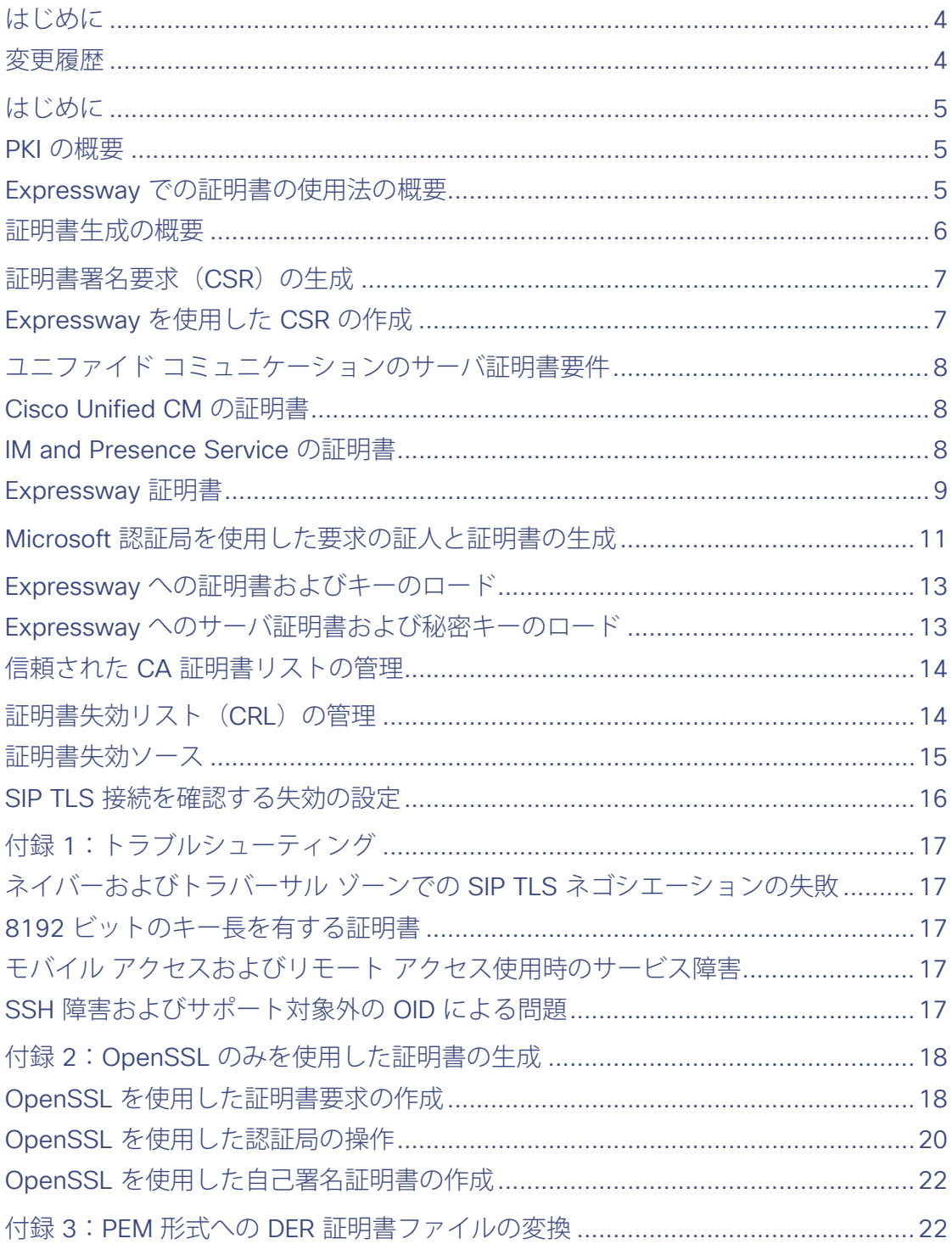

<span id="page-2-0"></span>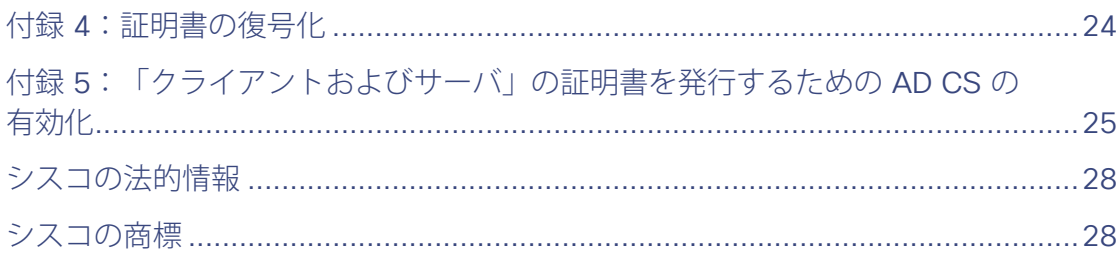

## はじめに

## <span id="page-3-0"></span>変更履歴

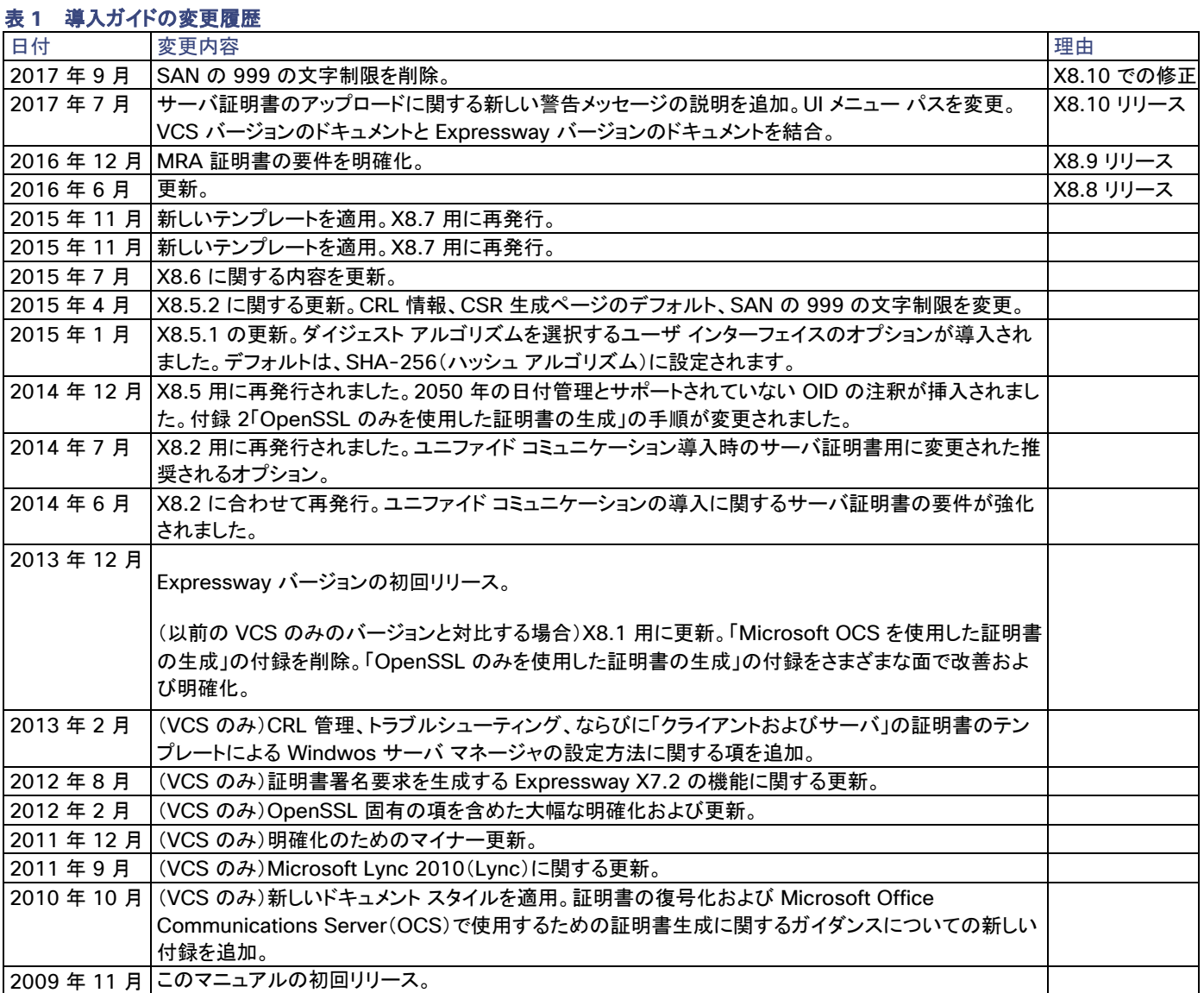

## <span id="page-4-0"></span>はじめに

この Expressway のガイドは VCS にも適用されるようになりました。VCS 固有の情報は、必要に応じてガイドに記載されています。 ([Cisco.com](http://www.cisco.com/c/en/us/support/unified-communications/telepresence-video-communication-server-vcs/tsd-products-support-series-home.html) にある古い VCS ガイドは、各ガイドのタイトル ページで指定されている VCS バージョンで引き続き有効です)

この導入ガイドでは、Cisco Expressway(Expressway)で使用する X.509 暗号化証明書を作成する方法と、それを Expressway に ロードする方法について説明します。

### <span id="page-4-1"></span>PKI の概要

公開キー インフラストラクチャ(PKI)では、セキュアな通信を確立し(暗号化され完全性が保護される)、ID を確認できるメカニズムが提供さ れます。基本的な PKI は次のとおりです。

- 公開キーと秘密キーのペア:公開キーを使用してサーバに送信するデータを暗号化します。これを復号化するために使用できるの は、秘密キー(サーバによって秘密に保たれる)のみです。
- データの署名:データは、データの暗号化ハッシュとサーバの秘密キーの組み合わせを使用してサーバが「署名」できます。クライ アントは、サーバの公開キーを使用して、同じハッシュを確認することにより、シグニチャを確認できます。これにより、データが予期 されたサーバから送信され、改ざんされていないことが保証されます。
- 証明書:証明書は公開キーのラッパーで、キーの所有者に関する情報を提供します。このメタデータは X.509 形式で提供され、通 常、所有者のサーバ名と連絡先の詳細が含まれます。
- 証明書チェーン:証明書には、認証局(CA)が独自の秘密キーを使用して署名できます。したがって、証明書は CA の証明書(公 開キー)に対するシグニチャを確認して、証明書が CA によって署名されていることを検証できます。Web ブラウザと他のクライア ントには、信用する CA 証明書のリストがあり、個々のサーバの証明書を確認することができます。

Transport Layer Security(TLS)は、TCP/IP ネットワーク上のホスト間のセキュアな TCP 接続を確立する標準メカニズムです。たとえば、 セキュアな HTTP(HTTPS)は TLS を使用してトラフィックを暗号化し確認します。TLS 接続を確立するには、次の手順に従います。

- 1. 最初の TCP 接続が行われると、クライアントがその機能(暗号スイートを含む)と乱数を送信します。
- 2. サーバはこれらの機能の選択、別の乱数およびその証明書に対応します。
- 3. クライアントは、サーバ証明書が信頼する CA によって発行(署名)され、廃止されていないことを確認します。
- 4. クライアントは、サーバの公開キーで暗号化された「プリマスタ シークレット」を送信します。
- 5. このプリマスタ シークレット(リプレイ アタックを防ぐため交換された乱数と組み合わせたもの)は、「マスター シークレット」を生成する ために使用され、このマスター シークレットを使用してこの TLS セッションの残りの通信がクライアントとサーバ間で暗号化されます。

次の項では、これらの PKI コンポーネントを Expressway でどのように使用できるかについて説明します。

### <span id="page-4-2"></span>Expressway での証明書の使用法の概要

Expressway は次の目的で証明書を必要とします。

- TLS(HTTPS)接続によるセキュアな HTTP
- SIP シグナリング、エンドポイントおよびネイバー ゾーンの TLS 接続
- Unified CM、Cisco TMS、LDAP サーバおよび syslog サーバなどの他のシステムへの接続

信頼できる認証局(CA)の証明書のリストと関連する証明書失効リスト(CRL)を使用して接続している他のデバイスを検証します。

サーバ証明書と秘密キーを使用して、署名付き証明書を提供し、Expressway がそのデバイスであるという証拠を提示します。これは、 Microsoft Lync または Unified CM などの隣接デバイスおよび Web インターフェイスを使用する管理者が使用できます。

証明書は、Expressway を識別します。これには、それによって認識されトラフィックがルーティングされる名前が含まれます。クラスタの一 部である場合など、これらの目的で Expressway が複数の名前によって認識される場合、RFC5922 のガイダンスに従って X.509 のサブ ジェクト データでこれを表す必要があります。証明書には、Expressway 自体とクラスタの両方の FQDN が含まれている必要があります。 次のリストには、選択された導入モデルに応じて X.509 サブジェクトに含める必要があるものを示します。

Expressway がクラスタ化されない場合:

- サブジェクトの共通名 = Expressway の FQDN
- サブジェクトの代替名 = 空欄のまま\*

Expressway がクラスタ化され、Expressway ごとに個別の証明書がある場合:

- サブジェクトの共有名 = クラスタ の FQDN
- サブジェクトの代替名 = Expressway ピアの FQDN、クラスタの FQDN\*

### <span id="page-5-0"></span>証明書生成の概要

X.509 証明書がサードパーティから提供されることがあります。または、OpenSSL などの証明書発行システムや Microsoft 認証局など のアプリケーションで使用できるツールで生成されることがあります。管理された環境またはテスト環境での Expressway の導入では内部 で生成された証明書を使用できますが、認識された認証局から提供されたサードパーティ証明書を推奨します。

証明書の生成には通常 3 段階のプロセスがあります。

- ステージ 1:秘密キーの生成
- ステージ 2:証明書要求の作成
- ステージ 3:証明書の承認と作成

このマニュアルでは、ルート証明書、Expressway 用のクライアント/サーバ証明書、および秘密キーを生成する代替方法を提示します。

- 「証明書署名要求(CSR)の生成([7](#page-6-0) ページ)」では、Expressway 自体を使用した秘密キーと証明書要求の生成方法について説明 します。
- 「付録 2:OpneSSL のみを使用した証明書の生成([18](#page-17-2) ページ)」では、サードパーティの CA または内部的に管理された CA で使 用できる OpenSSL 専用のプロセスについて説明します。

相互 TLS 認証の場合、VCS のサーバ証明書はクライアント証明書としても使用可能で、VCS がクライアント デバイスとして隣接サーバに 認証できるようにする必要があります(「付録 5:「クライアント証明書およびサーバ証明書を発行するための AD CS の有効化([25](#page-24-1) ペー ジ)」)を参照してください。

#### 重要:

- \* 一部の導入は、他のシスコまたはサードパーティのインフラストラクチャへの TLS 接続を実装するために SAN に依存します。証 明書を要請する前に、導入に関するドキュメントを参照してください。
- ワイルドカード証明書は、サポートする複数のサブドメインとサービス名を管理し、SAN(サブジェクトの代替名)証明書よりも安全度 が低い場合があります。Expressway はワイルドカード証明書をサポートしていません。
- 2050 年以降の日付の処理方法に変更が加えられます。そのため、有効期限日がそれ以降の証明書によって運用上の問題が引 き起こされる可能性があります。

## <span id="page-6-0"></span>証明書署名要求(CSR)の生成

CSR には、秘密キーの所有者の ID 情報が含まれます。また、署名付き証明書の生成のためにサードパーティまたは内部の認証機関に 渡すことができます。また、Microsoft 認証局または OpenSSL などのアプリケーションで使用できます。

### <span id="page-6-1"></span>Expressway を使用した CSR の作成

Expressway はサーバの証明書署名要求を生成できます。そのため、証明書要求を生成し、取得するために外部機能を使用する必要は ありません。

CSR を生成するには、次の手順を実行します。

- 1. [メンテナンス(Maintenance)] > [セキュリティ(Security)] > [サーバ証明書(Server certificate)] に移動します。
- 2. [CSR の作成(Generate CSR)] をクリックして [CSR の作成(Generate CSR)] ページに移動します。
- 3. 証明書に必要なプロパティを入力します。
	- Expressway がクラスタの一部である場合、「サーバ証明書とクラスタ化システム([8](#page-7-3) ページ)」を参照してください。
	- Expressway がユニファイド コミュニケーションのソリューションの一部である場合は、「ユニファイド コミュニケーションのサーバ 証明書要件([8](#page-7-0) ページ)」を参照してください。
	- 証明書要求には、証明書で使用される公開キーと、クライアントおよびサーバ認証の Enhanced Key Usage(EKU)の拡張が 自動的に含まれます。
- 4. [CSR の作成(Generate CSR)] をクリックします。システムが署名要求と関連する秘密キーを生成します。

秘密キーは、Expressway に安全に保存され、表示またはダウンロードすることはできません。認証局に対しても秘密キーを開示 してはなりません。

- 5. [サーバ証明書(Server certificate)] ページに戻ります。グローバル設定に関して実行できることは次のとおりです。
	- 認証局に送信できるようにローカル ファイル システムに要求をダウンロードします。ファイルを保存するよう求められます(実際 の表現はブラウザによって異なります)。
	- 現在の要求の表示(人間可読形式で表示するには [表示(復号化)(Show (decoded))] をクリック、または raw 形式でファイ ルを表示するには [表示(PEM ファイル)(Show (PEM file))] をクリックします)。

(注)

- 1 回に 1 つの署名要求だけを進行させることができます。これは、Expressway が現在の要求に関連付けられた秘密キー ファイ ルを追跡する必要があるためです。現在の要求を廃棄し、新しい要求を開始するには、[CSR の破棄(Discard CSR)] をクリックし ます。
- バージョン X8.5.1 から、ユーザ インタフェースにダイジェスト アルゴリズムを設定するオプションがあります。デフォルトでは SHA-256 に設定されており、SHA-1、SHA-384、または SHA-512 に変更するオプションがあります。
- バージョン X8.10 以降では、SHA-1 を選択できません。

ここで要求を承認し、署名済み PEM 証明書ファイルを生成する必要があります。そのファイルをサードパーティや内部認証機関に渡したり、 Microsoft 認証局(「Microsoft 認証局を使用した要求の承認と証明書の生成([11](#page-10-0) ページ)」を参照)または OpenSSL(「OpenSSL を使 用した認証局としての動作([20](#page-19-0) ページ)」を参照)と組み合わせて使用したりすることができます。

署名済みのサーバ証明書を認証局から受信したときは、「Expressway への証明書およびキーのロード([13](#page-12-0) ページ)」で説明されていると おりに Expressway にアップロードする必要があります。

### <span id="page-7-3"></span>サーバ証明書とクラスタ化システム

CSR の生成時には、1 つの要求および秘密キーの組み合わせがそのピア専用に生成されます。

Expressway のクラスタがある場合は、各ピアで個別の署名要求を生成する必要があります。これらの要求はその後、認証局に送信し、 返されたサーバ証明書を関連する各ピアにアップロードする必要があります。

正しいサーバ証明書が適切なピアにアップロードされていることを確認する必要があります。そうでないと、各ピアに保存された秘密キーが アップロードされた証明書に対応しません。

## <span id="page-7-0"></span>ユニファイド コミュニケーションのサーバ証明書要件

## <span id="page-7-1"></span>Cisco Unified CM の証明書

Mobile & Remote Access で重要な Cisco Unified Communications Manager 証明書は、次の 2 つです。

- *CallManager* 証明書
- *tomcat* 証明書

これらの証明書は Cisco Unified Communications Manager に自動的にインストールされ、デフォルトで自己署名されて同じ一般名 (CN)を持ちます。

CA によって署名された証明書を使用することを推奨します。ただし、自己署名証明書を使用する場合、2 つの証明書の一般名は異なる必 要があります。Expressway では同じ CN を持つ 2 つの自己署名証明書は許可されません。そのため、*CallManager* と *tomcat* の自己 署名証明書が Expressway の信頼された CA リストに記載された同じ CN を持つ場合、Expressway はそのうちの 1 つしか信頼できま せん。つまり、Expressway-C と Cisco Unified Communications Manager 間のセキュア HTTP またはセキュア SIP は失敗します。

また、シスコ コラボレーション システム リリース 10.5.2 内の製品に対して *tomcat* 証明書の署名要求を生成する場合、[CSCus47235](https://tools.cisco.com/bugsearch/bug/CSCus47235) に 注意する必要があります。ノードの FQDN がサブジェクト代替名(SAN)エントリとして証明書に含まれるようにするため、この問題を回避す る必要があります[。リリース](https://www.cisco.com/c/en/us/support/unified-communications/expressway-series/products-release-notes-list.html) ノートの Web ページにある *Expressway X8.5.3* のリリース ノートに回避策の詳細が記載されています。

### <span id="page-7-2"></span>IM and Presence Service の証明書

XMPP を使用する場合、重要な IM and Presence Service 証明書は、次の 2 つです。

- *cup-xmpp* 証明書
- *tomcat* 証明書

CA によって署名された証明書を使用することを推奨します。ただし、自己署名証明書を使用する場合、2 つの証明書の一般名は異なる必 要があります。Expressway では同じ CN を持つ 2 つの自己署名証明書は許可されません。*cup-xmpp* 証明書と *tomcat*(自己署名)証 明書が同じ CN を持つ場合、Expressway はそのうちの 1 つしか信頼せず、Cisco Expressway サーバと IM and Presence Service サーバ間の 一部の TLS 試行が失敗します。詳細については、[CSCve56019](https://bst.cloudapps.cisco.com/bugsearch/bug/cscve56019) を参照してください。

### <span id="page-8-0"></span>Expressway 証明書

Expressway の証明書署名要求(CSR)ツールでは、Expressway でサポートされるユニファイド コミュニケーション機能に適した関連する サブジェクト代替名(SAN)について確認が求められ、組み込まれます。

次の表は、どのユニファイド コミュニケーションの機能にどの CSR 代替名の要素が適用されるかを示します。

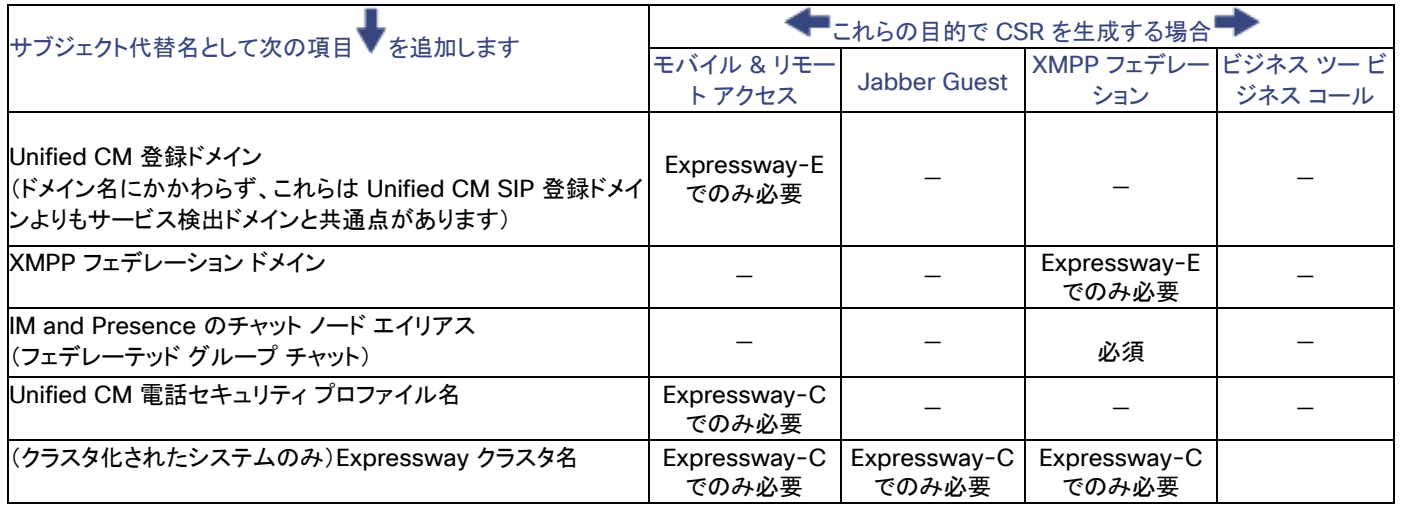

(注)

- チャット ノード エイリアスを追加するか、名前を変更する場合、Expressway-C 用の新しいサーバ証明書の作成が必要になること があります。つまり、IM and Presence ノードが追加されるか名前が変更される場合、または新しい TLS 電話セキュリティ プロ ファイルが追加される場合などです。
- 新しいチャット ノード エイリアスがシステムに追加される場合、または CM か XMPP フェデレーション ドメインが変更される場合は、 新しい Cisco Expressway-E の証明書を作成する必要があります。
- 新しくアップロードされたサーバ証明書を有効にするには、Expressway を再起動する必要があります。

Expressway-C/Expressway-E の個々の機能要件についての詳細は、次のとおりです。

#### **Expressway-C** のサーバ証明書の要件

Expressway-C サーバ証明書ではサブジェクト名の代替名のリストに、次の要素を含める必要があります。

• **Unified CM** 電話セキュリティ プロファイル名:暗号化された TLS 用に設定され、リモート アクセスを必要とするデバイスに使用さ れる Unified CM の電話セキュリティ プロファイルの名前。FQDN 形式を使用し、複数のエントリはカンマで区切ります。

代替名としてセキュア電話プロファイルを持つことは、Unified CM がそのプロファイルを使用するデバイスからメッセージを転送す る場合に、Expressway-C と TLS 経由で通信できることを意味します。

• **IM and Presence** チャット ノード エイリアス(フェデレーテッド グループ チャット):IM and Presence サーバで設定されるチャット ノード エイリアス(たとえば chatroom1.example.com)。これらは、フェデレーテッド連絡先との TLS を介したグループ チャットを サポートするユニファイド コミュニケーション XMPP フェデレーション導入にのみ必要です。

Expressway-C は一連の IM&P サーバを検出すると、CSR にチャット ノード エイリアスを自動的に含めます。

CSR を生成するときは、チャット ノード エイリアスに DNS 形式を使用することを推奨します。Expressway-E サーバ証明書の代 替名には、同一のチャット ノード エイリアスを含める必要があります。

図 **1**:**Expressway-C** の **CSR** ジェネレータでのセキュリティ プロファイルおよびチャット ノード エイリアスに対するサブジェクト代 替名の入力

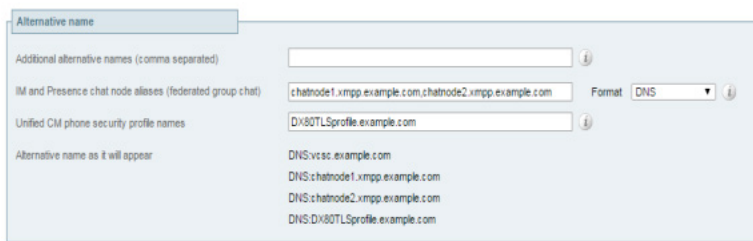

#### **Expressway-E** のサーバ証明書の要件

Expressway-E サーバ証明書には、そのサブジェクト代替名(SAN)のリストに次の要素が含まれる必要があります。

• **Unified CM** 登録ドメイン:Unified CM の登録用に Expressway-C で設定されているすべてのドメイン。エンドポイント デバイス と Expressway-E 間のセキュアな通信に必要です。

Expressway の設定と Expressway-E の証明書に使用される Unified CM 登録ドメインは、サービス検出時に **\_collab-edge** DNS SRV レコードをルックアップする Mobile & Remote Access クライアントによって使用されます。これにより、Unified CM で の MRA 登録が有効になり、サービス検出に役立ちます。

これらのサービス検出ドメインは SIP 登録ドメインと一致することもしないこともあります。これは展開方法により異なるため、一致 する必要はありません。たとえば、社内ネットワークの Unified CM で .local または類似するプライベート ドメインを使用し、 Expressway-E FQDN とサービス検出にパブリック ドメイン名を使用する展開の場合、Expressway-E の証明書にパブリック ドメ イン名を SAN として含める必要があります。Unified CM で使用するプライベート ドメイン名を含める必要はありません。エッジ ド メインのみを SAN としてリストする必要があります。

*DNS* 形式を選択し、必要な FQDN を手動で指定します。複数のドメインが必要な場合は FQDN をカンマで区切ります。代わりに *CollabEdgeDNS* 形式を選択すると、入力したドメインにプリフィックス **collab-edge.** が追加されます。この形式は、トップ レベル ドメインを SAN として含めたくない場合に推奨されます(次のスクリーンショットの例を参照してください)。

• **XMPP** フェデレーション ドメイン:ポイントツーポイント XMPP フェデレーションに使用するドメイン。これらは、IM&P サーバで設定 され、XMPP フェデレーション用のドメインとして Expressway-C でも設定する必要があります。

*DNS* 形式を選択し、必要な FQDN を手動で指定します。複数のドメインが必要な場合は FQDN をカンマで区切ります。 *XMPPAddres*s 形式を使用しないでください。この形式は CA によってサポートされない可能性があり、Expressway ソフトウェア の将来のバージョンでは廃止される可能性があります。

• **IM and Presence** チャット ノード エイリアス(フェデレーテッド グループ チャット):Expressway-C の証明書で入力されたものと 同じチャット ノード エイリアスのセット。フェデレーテッド連絡先との TLS を介したグループ チャットをサポートする音声とプレゼンス の導入にのみ必要です。

チャット ノード エイリアスのリストは、Expressway-C の対応する [CSR の作成(Generate CSR)] ページからコピーできることに 注意してください。

#### 図 **2**:**Expressway-E** の **CSR** ジェネレータでの **Unified CM** 登録ドメイン、**XMPP** フェデレーション ドメイン、およびチャット ノー ド エイリアスに対するサブジェクト代替名の入力

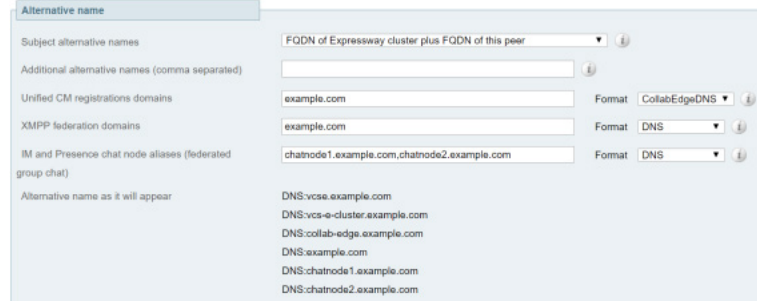

[Expressway](http://www.cisco.com/c/en/us/support/unified-communications/expressway-series/products-installation-and-configuration-guides-list.html) 設定ガイド ページの『*Cisco Expressway Certificate Creation and Use Deployment Guide*』を参照してください。

## <span id="page-10-0"></span>Microsoft 認証局を使用した要求の証人と証明書の生成

ここでは、Microsoft 認証局を使用して、証明書要求を承認し PEM 証明書ファイルを生成する方法について説明します。

注:Microsoft Active Directory Certificate Services(AD CS)の CA コンポーネントは、クライアントまたはサーバとして Expressway の認証に使用可能な証明書を発行できなければなりません。

Windows Server 2008 Standard R2(および以降)の AD CS では、適切な証明書テンプレートを作成すると、そのようなタイプの証明書 を発行できます。以前のバージョンの **Windows Server Standard Edition** は適していません。

- 1. 証明書要求ファイル(たとえば、OpenSSL を使用して生成した場合は **certcsr.der**)をデスクトップなどのサーバ上で、Microsoft 認証局アプリケーションがインストールされている場所にコピーします。
- 2. コマンド プロンプトから証明書要求を送信します。
	- 相互認証でネイバーまたはトラバーサル ゾーンを設定する場合(**TLS** 検証モード)に必要なサーバ認証とクライアント認証で証明 書を生成するには、次のように入力します。

**certreq -submit -attrib** "**CertificateTemplate:Webclientandserver**" **C:\Users\<user>\Desktop\certcsr.der**

**Webclientandserver** 証明書テンプレートの設定方法の詳細については、「付録 5:クライアントおよびサーバ」証明書を発行 するための AD CS の有効化([25](#page-24-1) ページ)」を参照してください。

• サーバ認証のみを使用して証明書を生成するには、次を入力します。

```
certreq -submit -attrib "CertificateTemplate:WebServer" C:\Users\<user>\Desktop\certcsr.der
```
これにより [認証局(Certification Authority)] ウィンドウが開きます。

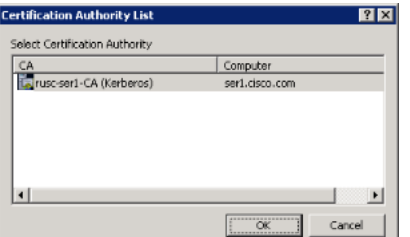

コマンドは、管理者ユーザとして実行する必要があります。

3. 使用する認証局を選択し(通常は 1 つのみ表示)、[OK] をクリックします。

- 4. 要求された場合は、たとえば、**server.cer** という名前で証明書を保存します(デフォルトの [ライブラリ(Libraries)] > [ドキュメント (Documents)] フォルダを使用しない場合は必要なフォルダを参照)。
- 5. Expressway で使用するために、名前を **server.cer** から **server.pem** に変更します。

#### **Microsoft** の **CA** 証明書の取得

1. Web ブラウザで、[<Microsoft Certificate Server の IP または URL>/certsrv(<IP or URL of the Microsoft Certificate Server>/certsrv)] に移動し、ログインします。

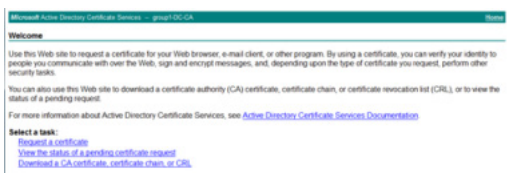

2. [CA 証明書のダウンロード、証明書チェーン、または CRL(Download a CA certificate, certificate chain or CRL)] を選択します。

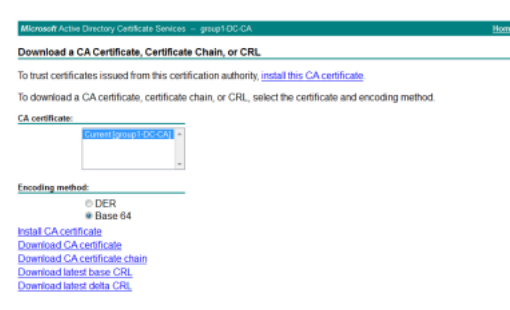

- 3. [Base 64] を選択します。
- 4. [CA 証明書のダウンロード(Download CA certificate)] を選択します。

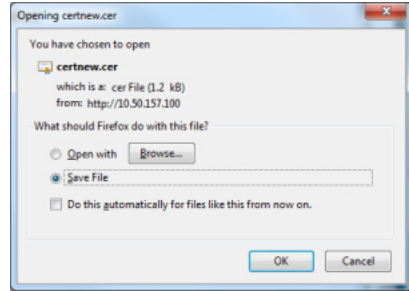

- 5. [ファイルの保存(Save File)] を選択し、[OK] をクリックします。
- 6. 名前を **certnew.cer** から **certnew.pem** に変更します。

ファイル **server.pem** と **certnew.pem** が使用可能になりました。

このドキュメントの「Expressway への証明書およびキーのロード([13](#page-12-0) ページ)」の項に移動し、**server.pem** および **certnew.pem** を Expressway にアップロードします。

## <span id="page-12-0"></span>Expressway への証明書およびキーのロード

Expressway は、標準の X.509 証明書を使用します。証明書情報は、PEM 形式で Expressway に提供される必要があります。通常、 次の 3 つの要素がロードされます。

- サーバ証明書(証明書の所有者の ID を識別することで認証局によって生成され、クライアントおよびサーバ両方の証明書として 機能できる必要があります)。
- 秘密キー(クライアントに送信されるデータに署名し、サーバ証明書の公開キーで暗号化されたクライアントから送信されたデータを 複合化するために使用されます)。これは、Expressway 上でのみ保持し、安全な場所にバックアップする必要があります。TLS 通 信のセキュリティはこの保持された秘密に依存します。
- 信頼できる認証局の証明書のリスト。

注:Expressway ソフトウェア(X8.1 以降)の新規インストールには、一時的に信頼された CA と、その一時的な CA によって発行された サーバ証明書が付属しています。サーバ証明書を信頼できる認証局により生成された証明書に置き換え、信頼する認証局の CA 証明書 をインストールすることを強く推奨します。

#### 表示される可能性のある警告メッセージ

X8.10 以降、サーバ証明書のアップロード メカニズム([メンテナンス(Maintenance)] > [セキュリティ証明書(Security certificate)] > [サーバ証明書(Server certificate)])では、証明書が特定の基準を満たさない場合に警告が表示されます。警告が表示されるケースは 次のとおりです。

- 証明書に許容できるレベルのセキュリティがない。
- 証明書に共通名(CN)属性がない。この場合もアラームが発生します。これは、一部の Expressway サービスが、共通名(MRA、 Jabber Guest、および Cisco Meeting Server の Web プロキシ)なしでは機能しないためです。
- 証明機関(CA)または証明書失効リスト(CRL)が認識されていない。

証明書のアップロードは回避されません。

### <span id="page-12-1"></span>Expressway へのサーバ証明書および秘密キーのロード

Expressway のサーバ証明書は、TLS 暗号化および HTTPS を介した Web ブラウザを使用してクライアント システムと通信するときに Expressway を識別するために使用されます。

サーバ証明書をアップロードするには、次の手順を実行します。

- 1. [メンテナンス(Maintenance)] > [セキュリティ(Security)] > [サーバ証明書(Server certificate)] に移動します。
- 2. [新規証明書のアップロード(Upload new certificate)] セクションの [参照(Browse)] ボタンを使用して、**server certificate** PEM ファイルを選択し、アップロードします。
- 3. 外部システムを使用して証明書署名要求(CSR)を生成する場合は、サーバ証明書を暗号化するために使用した **server private key** PEM ファイルもアップロードする必要があります(Expressway を使用して、このサーバ証明書用の CSR が作成された場合、 秘密キー ファイルは、前もって自動的に生成および保存されます)。
	- PEM ファイル **server private key** はパスワードで保護しないでください。
	- 証明書署名要求の進行中は、サーバ秘密キーをアップロードできません。
- 4. [サーバ証明書データをアップロード(Upload server certificate data)] をクリックします。
- CSR を X7 で生成すると、アプリケーションは **csr.pem** と **privkey\_csr.pem** を **/tandberg/persistent/certs** に配置します。
- CSR を X8 で生成すると、アプリケーションは **csr.pem** と **privkey.pem** を **/tandberg/persistent/certs/generated\_csr** に 配置します。

X7 からアップグレードして未送信の CSR が必要な場合は、アップグレードする前に CSR を破棄し、アップグレード後に CSR を再生成す ることを推奨します。

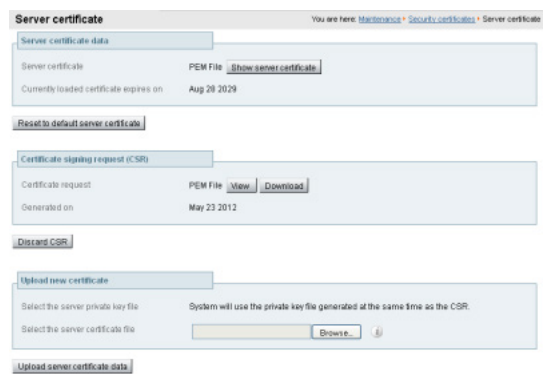

## <span id="page-13-0"></span>信頼された CA 証明書リストの管理

[信頼できる CA 証明書(Trusted CA certificate)] ページ([メンテナンス(Maintenance)] > [セキュリティ(Security)] > [信頼できる CA 証明書(Trusted CA certificate)])で、この Expressway が信頼する証明局(CA)の証明書のリストを管理できます。Expressway への TLS 接続で証明書検証が必須の場合、Expressway に示される証明書は このリスト内の信頼できる CA によって署名され、ルート CA への完全な信頼チェーン(中間 CA)が存在する必要があります。

- 1 つ以上の CA 証明書を含む新しいファイルをアップロードするには、[参照(Browse)] で必要な PEM ファイルを参照し、[CA 証 明書の追加(Append CA certificate)] をクリックします。この手順によって、CA 証明書の既存のリストに新しい証明書を追加しま す。特定の発行者およびサブジェクトの既存の証明書を交換する場合は、手動で以前の証明書を削除する必要があります。
- 現在アップロードされたすべての CA 証明書をシステムの信頼できる CA 証明書の元のリストと交換するには、[デフォルト CA 証 明書にリセット(Reset to default CA certificate)] をクリックします。
- 現在アップロードされている信頼できる CA 証明書のリスト全体を表示する場合、人間可読形式で表示するには [すべて表示(復 号化)(Show all (decoded))] をクリック、または RAW 形式でファイルを表示するには [すべて表示(PEM ファイル)(Show all (PEM file))] をクリックします。
- 個別の信頼できる CA 証明書を表示するには、特定の CA 証明書の行で [表示(復号化)(View (decoded))] をクリックします。
- 1 つ以上の CA 証明書を削除するには、該当する CA 証明書の隣にあるボックスにチェックを入れて、[削除(Delete)] をクリック します。

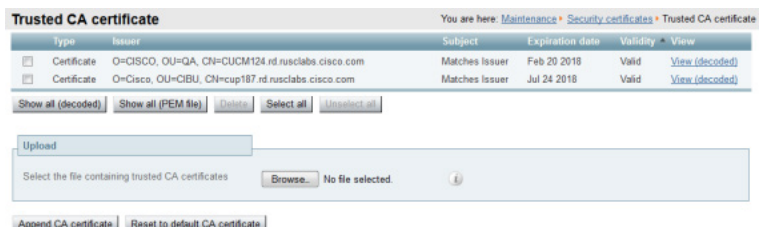

## <span id="page-13-1"></span>証明書失効リスト(CRL)の管理

証明書失効リスト(CRL)のファイルは、TLS/HTTPS を介して Expressway と通信するクライアント ブラウザおよび外部システムにより提 示される証明書を検証するために Expressway によって使用されます。CRL は、廃棄され Expressway との通信に使用できなくなった証 明書を識別します。

TLS/HTTPS クライアントおよびサーバ証明書に署名する CA の CRL データをアップロードすることを推奨します。イネーブルの場合、 CRL のチェックはトラスト チェーンのすべての CA に適用されます。

### <span id="page-14-0"></span>証明書失効ソース

Expressway は複数のソースから証明書失効情報を取得できます。

- CRL 分散ポイントからの CRL データの自動ダウンロード
- チェックされる証明書の OCSP(Online Certificate Status Protocol)レスポンダ URI を経由(SIP TLS のみ)
- CRL データの手動アップロード
- Expressway の信頼できる **CA** 証明書ファイル内に組み込まれた CRL データ

次の制約事項および使用上のガイドラインが適用されます。

- SIP TLS 接続を確立するときに、CRL データ ソースは、[SIP] 設定ページの [証明書失効確認(Certificate revocation checking)] 設定に従います。
- 自動的にダウンロードされた CRL ファイルが、手動でロードされた CRL ファイルを上書きする場合(SIP TLS 接続を確認する場合、 手動でアップロードされた CRL データと自動でダウンロードされた CRL データの両方を使用する可能性がある場合は除く)
- 外部ポリシー サーバによって提示された証明書を検証するとき、Expressway は手動でロードされた CRL のみを使用します。
- リモート ログイン アカウントを認証するために LDAP サーバの TLS 接続を確認する場合、Expressway は信頼できる **CA** 証明 書([ツール(Tools)] > [セキュリティ(Security)] > [信頼できる CA 証明書(Trusted CA certificate)])に組み込まれた CRL データのみを使用します。

LDAP 接続の場合、Expressway はサーバの証明書配布ポイントの URL または発行する CA 証明書から CRL をダウンロードし ません。また、[CRL 管理(CRL management)] ページの手動または自動更新設定も使用しません。

#### 自動 CRL 更新

自動 CRL 更新を実行するように Expressway を設定することを推奨します。これにより、最新の CRL が証明書の検証に使用できるよう になります。

自動 CRL 更新を使用するように Expressway を設定するには、次の手順を実行します。

- 1. [メンテナンス(Maintenance)] > [セキュリティ(Security)] > [CRL 管理(CRL management)] に移動します。
- 2. [自動 CRL 更新(Automatic CRL updates)] を [有効(Enabled)] に設定します。
- 3. Expressway が CRL ファイルを取得できる **HTTP/HTTPS** 分散ポイントのセットを入力します。

(注)

- 新しい行にそれぞれ分散ポイントを指定する必要があります。
- HTTP/HTTPS 分散ポイントのみがサポートされます。HTTPS を使用する場合、分散ポイントのサーバ自体に有効な証明書が 必要です。
- PEM および DER エンコード CRL ファイルがサポートされています。
- 分散ポイントは、CRL ファイルまたは複数の CRL ファイルを含む ZIP および GZIP アーカイブを直接示す場合があります。
- URL またはダウンロードしたアーカイブから解凍されたファイルのファイル拡張子は、Expressway がその基盤となるファイル タイプを決定するため、重要ではありませんが、代表的な URL は次の形式となります。
	- http://example.com/crl.pem
	- http://example.com/crl.der
	- http://example.com/ca.crl
	- https://example.com/allcrls.zip
	- https://example.com/allcrls.gz
- 4. [毎日の更新時刻(Daily update time)] を入力します(UTC 単位で)。これは、Expressway が分散ポイントからその CRL の更新 を試行するおおよその時刻です。
- 5. [保存(Save)] をクリックします。

### 手動 CRL 更新

CRL ファイルは Expressway に手動でアップロードできます。外部ポリシー サーバによって提示された証明書は、手動でロードされた CRL に対してのみ検証できます。

CRL ファイルをアップロードするには、次の手順を実行します。

- 1. [メンテナンス(Maintenance)] > [セキュリティ(Security)] > [CRL 管理(CRL management)] に移動します。
- 2. [参照(Browse)] をクリックして、ファイル システムから必要なファイルを選択します。また、PEM エンコード形式である必要があり ます。
- 3. [CRL ファイルのアップロード(Upload CRL file)]をクリックします。 これによって、選択したファイルがアップロードされ、以前にアップロードした CRL ファイルが置換されます。

Expressway から手動でアップロードされたファイルを削除する場合は、[失効リストの削除(Remove revocation list)] をクリックします。

注:認証局の CRL が期限切れの場合、その CA から発行されたすべての証明書が無効として扱われます。

### オンライン証明書ステータス プロトコル(OCSP)

Expressway は OCSP レスポンダとの接続を確立して特定の証明書のステータスを照会することができます。Expressway は使用する OCSP レスポンダを、確認する証明書に示されているレスポンダ URI から決定します。OCSP レスポンダは「良好(good)」、「失効 (revoked)」、または「不明(unknown)」で証明書のステータスを送信します。

OCSP の利点は、失効リスト全体をダウンロードする必要がないことです。OCSP は SIP TLS 接続のみでサポートされます。OCSP を有 効にする方法については、以下を参照してください。

OCSP レスポンダへ接続するには、Expressway-E からのアウトバウンド コミュニケーションが必要です。使用している OCSP レスポンダの ポート番号(通常はポート 80 または 443)をチェックし、Expressway-E からそのポートへのアウトバウンド通信ができることを確認します。

### <span id="page-15-0"></span>SIP TLS 接続を確認する失効の設定

また、証明書失効確認が SIP TLS 接続でどのように管理されるかを設定する必要があります。

- 1. [設定(Configuration)] > [SIP] を選択します。
- 2. [証明書失効確認(Certificate revocation checking)] セクションまでスクロールし、適宜設定を行います。

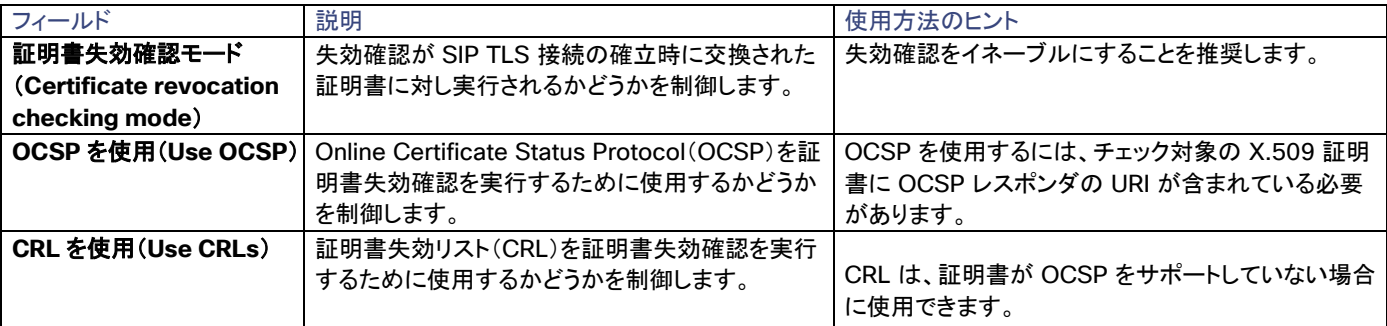

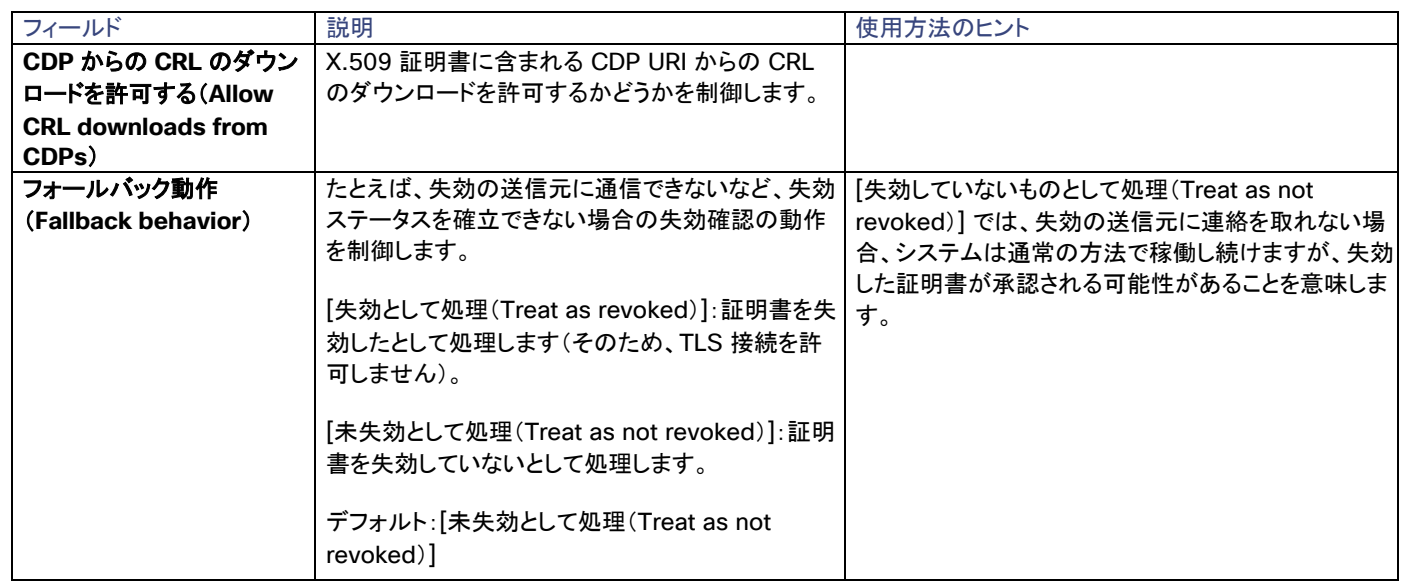

## <span id="page-16-0"></span>付録 1:トラブルシューティング

## <span id="page-16-1"></span>ネイバーおよびトラバーサル ゾーンでの SIP TLS ネゴシエーションの失敗

**TLS** 検証モードがイネーブルの場合、ゾーン設定の [ピア アドレス(Peer address)] フィールドに指定されたネイバー システムの FQDN または IP アドレスがそのシステムで提示された X.509 証明書に含まれる証明書の所有者名と照合するために使用されます。(名前は証 明書のサブジェクト共通名の属性またはサブジェクト代替名の属性のいずれかに含まれている必要があります)。証明書自体も有効であり、 信頼された認証局によって署名されている必要があります。

そのため、証明書がピアまたはクラスタ FQDN で生成されている場合は、ゾーンの [ピア アドレス(Peer address)] フィールドが IP アドレ スではなく FQDN で設定されていることを確認します。

### <span id="page-16-2"></span>8192 ビットのキー長を有する証明書

8192 ビットのキー長を有する証明書を使用する場合、SIP TLS ゾーンがアクティブになれない場合があります。4096 ビットのキー長を有 する証明書を使用することを推奨します。

## <span id="page-16-3"></span>モバイル アクセスおよびリモート アクセス使用時のサービス障害

末尾の改行文字を含まない秘密キー ファイルをアップロードした場合、証明書のエラーによりユニファイド コミュニケーションの Mobile & Remote Access サービスが失敗する場合があります。

秘密キー ファイルに末尾の改行文字が含まれていることを確認してください。

### <span id="page-16-4"></span>SSH 障害およびサポート対象外の OID による問題

ssh トンネルの確立ができないなどの不明な ssh 障害が発生した場合は、証明書に不明な OID がないかを確認してください。これは、 [発行者および件名(Issuer & Subject)] フィールドの CN に復号化されていない数値エントリがないかを確認することで対応できます (GUI では、[メンテナンス(Maintenance)] > [セキュリティ(Security)] > [サーバ証明書(Server Certificate)] > [表示(デコード済み) (Show (decoded)] から確認。コンソールからなら、「**openssl x509** –**text** –**noout** –**in /tandberg/persistent/certs/server.pem**」 で確認)。

#### 無効(**Invalid**)

**subject=CN=blahdeblah,OU=IT**

**Security,O=BigBang,L=Washington,ST=District of**

**Columbia,C=US,1.3.6.1.4.1.6449.1.2.1.5.1 = #060C2B06010401B2310102010501**

#### 有効(**Valid**)

**subject=CN=blahdeblah,OU=IT**

**Security,O=BigBang,L=Washington,ST=District of**

**Columbia,C=US,jurisdictionOfIncorporationLocalityName=Dover**

たとえば、現在、唯一サポートされている Extended Validation OID(EV OID)は次のとおりです。

- 1.3.6.1.4.1.311.60.2.1.1 jurisdictionOfIncorporationLocalityName
- 1.3.6.1.4.1.311.60.2.1.2 jurisdictionOfIncorporationStateOrProvinceName
- <span id="page-17-2"></span>• 1.3.6.1.4.1.311.60.2.1.3 jurisdictionOfIncorporationCountryName.

## <span id="page-17-0"></span>付録 2:OpenSSL のみを使用した証明書の生成

ここでは、OpenSSL を使用した Expressway の秘密キーと証明書要求の生成プロセスについて説明します。これは、フリーの OpenSSL パッケージのみに依存する一般的なプロセスで、他のソフトウェアには依存しません。これは、証明書がテスト目的でネイバー デバイスとの 連動を必要とする場合や、認証局と相互作用するために出力の提供を必要とする場合に適しています。

証明書要求の生成プロセスの出力は、組織の内部または外部の認証局に提供され、Expressway が隣接デバイスとの認証に必要とする X.509 証明書を作成するために使用できます。

ここでは、プライベート認証局の管理に OpenSSL をどのように使用できるかについても簡単に説明しますが、包括的なものではありませ ん。これらのプロセスのさまざまなコンポーネントは、サードパーティ CA とやりとりするときに使用できます。

#### OpenSSL および Mac OS X または Linux

OpenSSL は、Mac OS X にすでにインストールされており、通常は Linux にインストールされています。

#### OpenSSL と Windows

OpenSSL をまだインストールしていない場合は、<http://www.openssl.org/related/binaries.html> から無料でダウンロードできます。

適切な 32 ビットまたは 64 ビットの OpenSSL を選択します。「Light」バージョンで十分です。

OpenSSL のインストール中に C++ ファイルを検出できないという警告を受信した場合は、このサイトでも使用可能な「Visual C++ 再頒布 可能パッケージ」をロードし、OpenSSL ソフトウェアをリロードします。

### <span id="page-17-1"></span>OpenSSL を使用した証明書要求の作成

このプロセスでは、後で CA によって検証される場合があるサーバの秘密キーと証明書要求が作成されます。これは、ローカルで作成およ び管理されている CA やサードパーティ CA にすることができます。

(注)

- CSR を作成するこの方法は、コマンドが誤って入力される可能性があるため(特に SAN エントリが多数ある場合)、OpenSSL で の作業に関する詳しい知識を持っている場合にのみ使用してください。関連する SAN エントリが不足していると、証明書を後日再 作成する必要があります。
- バージョン X8.5.1 から、ユーザ インタフェースにダイジェスト アルゴリズムを設定するオプションがあります。デフォルトでは SHA-256 に設定されており、SHA-1、SHA-384、または SHA-512 に変更するオプションがあります。

OpenSSL のコマンド ラインから CSR を生成するには、次の手順を使用します。

- 1. Expressway に SSH 接続し、root としてログインします。
- 2. **mkdir /tmp/certtemp** で作業するための新しいディレクトリを作成します。
- 3. **cd /tmp/certtemp** ディレクトリへ移動します。
- 4. 編集する必要があるため、CSR に使用する OpenSSL 設定ファイルを **cp /etc/openssl/csrreq.cnf .**ディレクトリへコピーし ます(注: 末尾のドットを保持)。
- 5. **vi csrreq.cnf** ファイルを編集のために開きます
- 6. 「**default\_md = sha1**」という行を見つけ、「**default\_md = sha256**」となるように編集します。
- 7. 「**# req\_extensions = v3\_req**」の行から先頭にある **#** を削除してコメント解除します。
- 8. 「**extendedKeyUsage=serverAuth, clientAuth**」という行が「**v3\_req**」セクション内にあることを確認します。
- 9. 「**subjectAltName = \${ENV::CSR\_ALT\_NAME}**」の行を見つけて、たとえば、「**subjectAltName = DNS:peer1vcs.example.com,DNS:peer2vcs.example.com,DNS:ClusterFQDN.example.com**」のように、証明書のサブジェク ト代替名に含める語句が示されるように置き換えます。関連するエントリをすべて追加していることを確認します。MRA の場合は、 次のように構成されます。
	- 1. **Expressway E**:**DNS:<CM domain name>, DNS:<XMPP federation domain>, DNS:<federation chat alias 1>, DNS:<federation chat alias 2>** など
	- 2. **Expressway C**:**DNS:<secure profile name 1>, DNS:<secure profile name 2>** など
- 10. ここでファイルを保存して終了します。
- 11. VCS に新しい CSR および秘密キーを生成するには、OpenSSL コマンド「**openssl req -nodes -newkey rsa:4096 -keyout privatekey.pem -out myrequest.csr -config csrreq.cnf**」を実行します。必要に応じて **rsa:nnnn** を変更してください (nnnn = キー長、推奨値は **4096**)。
- 12. 次の例のような出力がコンソールに表示されます。ここで、必要な情報を入力します。すべてに入力する必要はありませんが、必須 フィールドもあります。
	- 国(Country)
	- 州と地域(State and province)
	- 地域名(Locality name)
	- 組織名(Organization name)
	- 共通名(Common name)
	- 電子メール アドレス(Email address):任意、空欄のままでも可
	- チャレンジ パスワード(A challenge password):任意、空欄のままでも可
	- 任意の会社名(An optional company name):任意、空欄のままでも可

```
Generating a 4096 bit RSA private key
............++
..................................................++
writing new private key to 'privatekey.pem'
-----
You are about to be asked to enter information that will be incorporated into your certificate 
request.
What you are about to enter is what is called a Distinguished Name or a DN.
There are quite a few fields but you can leave some blank
For some fields there will be a default value,
If you enter '.', the field will be left blank.
-----
Country Name (2 letter code) [AU]:GB
State or Province Name (full name) [Some-State]:Berkshire
Locality Name (eg, city) []:Reading
Organization Name (eg, company) [Internet Widgits Pty Ltd]:Cisco
Organizational Unit Name (eg, section) []:CIBU
Common Name (eg, YOUR name) []:exp01.example.com
Email Address []:
フィールドに入力すると、myrequest.csr および privatekey.pem という 2 つのファイルが作成されます。
```
- 13. (任意)DNS エントリが要求に正しく入力されていることを検証する場合は、**myrequest.csr** ファイルを **openssl req** –**text noout** –**in myrequest.csr** コマンドを使用して復号化します。
- 14. CSR を選択した認証局に送信します。その認証局からは公開証明書が提供されます。
- 15. [メンテナンス(Maintenance)] > [セキュリティ(Security)] > [サーバ証明書(Server certificate)] Web ページの [サーバ証明書 ファイルの選択(Select the server certificate file)] エントリ ボックスを使用して、公開証明書を VCS にアップロードします。
- 16. [メンテナンス(Maintenance)] > [セキュリティ証明書(Security certificates)] > [サーバ証明書(Server certificate)] Web ペー ジの [サーバ秘密キーファイルの選択(SSelect the server private key file)] エントリ ボックスを使用して、**privatekey.pem** を VCS にアップロードします。

**privatekey.pem** は安全に保管する必要があります。

### <span id="page-19-0"></span>OpenSSL を使用した認証局の操作

主要な導入では、サードパーティの認証局を使用するか、または組織の IT 部門にすでに内部認証局が 1 つ存在する可能性があります。 ただし、次に説明するように、OpenSSL を使用してプライベート認証局で証明書を管理することができます。

OpenSSL を CA として機能するようにすでに設定している場合は、「OpenSSL を使用した署名付き証明書の作成([22](#page-21-2) ページ)」という項 を参照してください。

#### CA として機能する OpenSSL の設定

OpenSSL は強力なソフトウェアで、CA として動作するには、発行された証明書を追跡するためのいくつかのディレクトリとデータベースの 設定が必要です。

ディレクトリとファイルのリストは、OpenSSL コンフィギュレーション ファイルの **[CA\_default]** セクションで確認できます。デフォルトでは、 作成が必要なファイル/ディレクトリは次のとおりです。

- 現在のディレクトリ内に **demoCA** ディレクトリと **certs**、**newcerts**、および **private** の 3 つのサブディレクトリ。
- **demoCA** ディレクトリ内の **index.txt** という名前の空ファイル。
- **demoCA** ディレクトリ内に「10」などの 2 桁の数字を保存する **serial** というファイル。

たとえば、次のコマンドを使用します。

**mkdir demoCA cd demoCA mkdir certs mkdir newcerts mkdir private touch index.txt echo 10 > serial**

OpenSSL を使用した認証局の作成

このプロセスで、認証局(CA)の秘密キーと証明書が作成され、他の証明書を検証するために使用可能になります。これは明示的にインス トールされるもの以外のデバイスから信頼されることはないことに注意してください。

コマンド プロンプトから次を実行します。

- 1. **demoCA** ディレクトリにいることを確認します。
- 2. Windows の場合:**openssl.cfg** を **demoCA** がインストールされているディレクトリからコピーし、名前を **openssl\_local.cfg** に 変更します。

Mac OS X の場合:**/System/Library/OpenSSL/openssl.cnf** を **demoCA** ディレクトリにコピーし、その名前を **openssl\_local.cfg** に変更します。

- 3. テキスト エディタを使用して、上記のコピー コマンドで作成した **openssl\_local.cfg** ファイルを編集します。次の変更を **[CA\_default]** セクションに加えます。
	- 1. **copy\_extensions = copy** という行の先頭に # がないことを確認します。# がある場合は削除します。その行がコメント アウ トされたままの場合は、CSR の属性が除去され、SSL サーバと SSL クライアントの属性は証明書に表示されません。
	- 2. **policy = policy\_match** を **policy = policy\_anything** に変更します。
	- 3. **dir = ./demoCA** を **dir =** に変更します。
	- 4. 任意で、**default\_days = 365**(生成した証明書の 1 年の有効期間)を **default\_days = 3650**(10 年または適切な値)に変 更します。
	- 5. ファイルを保存します。
- 4. 次のコマンドを実行して、CA の秘密キーを生成します。

**openssl genrsa -aes256 -out private/cakey.pem 4096**

ここで、秘密キーを暗号化するパスワードが求められるので、強力なパスワードを選択し、安全な場所に記録します。cakey.pem ファイルが CA 証明書を作成し、他の証明書に署名するために使用されるので、安全に保持する必要があります。

5. 次のコマンドを実行して、CA 証明書を生成します。

Windows の場合:**openssl req -new -x509** –**days 3650 -key private/cakey.pem -config openssl\_local.cfg sha1 -extensions v3\_ca -out cacert.pem**

OS X の場合:**openssl req -new -x509** –**days 3650 -key private/cakey.pem -config openssl\_local.cfg -sha1 extensions v3\_ca -out cacert.pem**

- 6. キーのパスフレーズを入力し、次の項目を含む要求されたデータを入力します。
	- 国(Country)
	- 州または地域(State or province)
	- 地域名(Locality name)
	- 組織名(Organization name)
	- 部門(Organizational unit)
- 共通名(Common name):通常は、この CA の担当者の名前になります
- 電子メール アドレス(Email address):任意、空欄のままでも可

#### 要求されたデータを入力すると、処理が完了し、認証局の証明書 **cacert.pem** が使用可能になります。

#### <span id="page-21-2"></span>OpenSSL を使用した署名付き証明書の作成

このプロセスでは、以前に生成された証明書要求を使用して生成された CA キーでサーバ証明書に署名します。

コマンド プロンプトから次を実行します。

- 1. **demoCA** ディレクトリにいることを確認します。
- 2. 証明書要求ファイル(**certcsr.pem**)が使用可能であることを確認します。
	- 証明書要求が Expressway を使用して作成された場合は、次の手順を実行します(推奨プロセス)。 Expressway からダウンロードしたファイルを **demoCA** ディレクトリにコピーし、その名前を **certcsr.pem** に変更します。
	- 証明書要求が OpenSSL を使用して作成された場合は、次の手順を実行します。 以前に生成された証明書要求を **demoCA** ディレクトリにコピーして、次のコマンドを実行して PEM 形式に変換します。 **openssl req -in certcsr.der -inform DER -out certcsr.pem -outform PEM**
- 3. 次のコマンドを実行して、署名済みサーバ証明書を生成します。

**openssl ca -config openssl\_local.cfg -cert cacert.pem -keyfile private/cakey.pem -in certcsr.pem -out certs/server.pem -md sha1**

「エラー番号 2 データベース TXT\_DB のアップデートに失敗しました(failed to update database TXT\_DB error number 2)」と いうエラー メッセージを受信した場合は、**index.txt** ファイルの内容を削除してから、コマンドを再実行できます。

4. CA の秘密キーのパスワードを入力するように求められます。

サーバの署名付き証明書が **demoCA/certs/server.pem** として使用できるようになりました。

### <span id="page-21-0"></span>OpenSSL を使用した自己署名証明書の作成

自己署名証明書を作成することは推奨しません。それらは、ユニファイド コミュニケーションの導入環境では動作しません。

その代わりに、前述のように OpenSSL を使用して認証局を作成する必要があります。

## <span id="page-21-1"></span>付録 3:PEM 形式への DER 証明書ファイルの変換

秘密キー、ルート(CA)証明書およびサーバ/クライアント証明書は、サードパーティ製ツール(または認証局から購入したツール)を使用し て生成でき、PEM(必須形式、拡張子 .pem)または DER(拡張子 .cer)形式のファイルとして生成できます。

証明書は、Expressway で使用するには PEM 形式にする必要があります。DER から PEM 形式への変換は、次の項に記載されているよ うに、OpenSSL または Windows を使用する 2 通りの方法のいずれかで行うことができます。

#### **OpenSSL** を使用した **DER** 証明書ファイルの **PEM** ファイルへの変換

DER から PEM 形式へ変換するには、openssl を実行しているシステム上で次のコマンドを実行します。

**openssl x509 -in <filename>.cer -inform DER -out <filename>.pem -outform PEM**

### **Microsoft Windows** を使用した **DER** 証明書ファイルの **PEM** ファイルへの変換

Microsoft Windows を使用して DER から PEM 形式へ変換するには、次の手順を実行します。

1. 変換する DER ファイルをダブルクリックします(拡張子は「.cer」である可能性があります)。

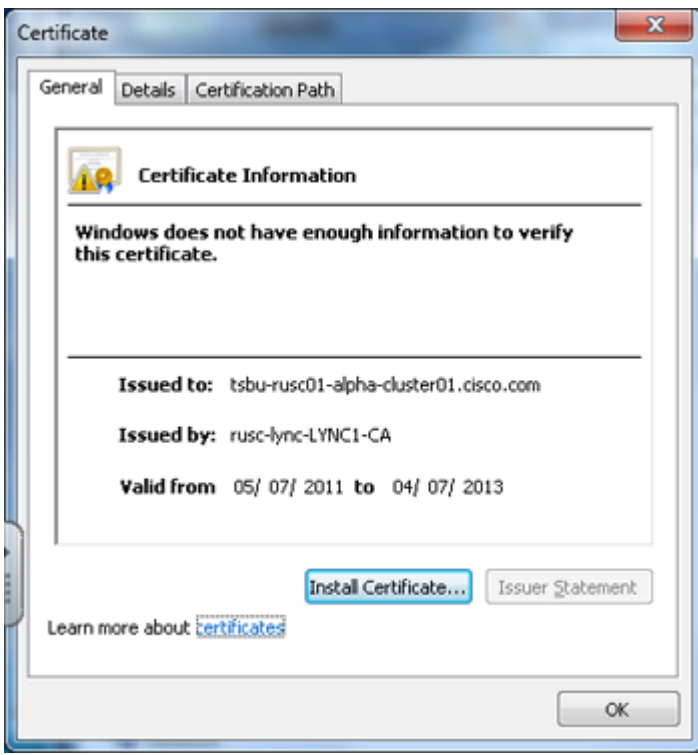

2. [詳細(Details)] タブを選択します。

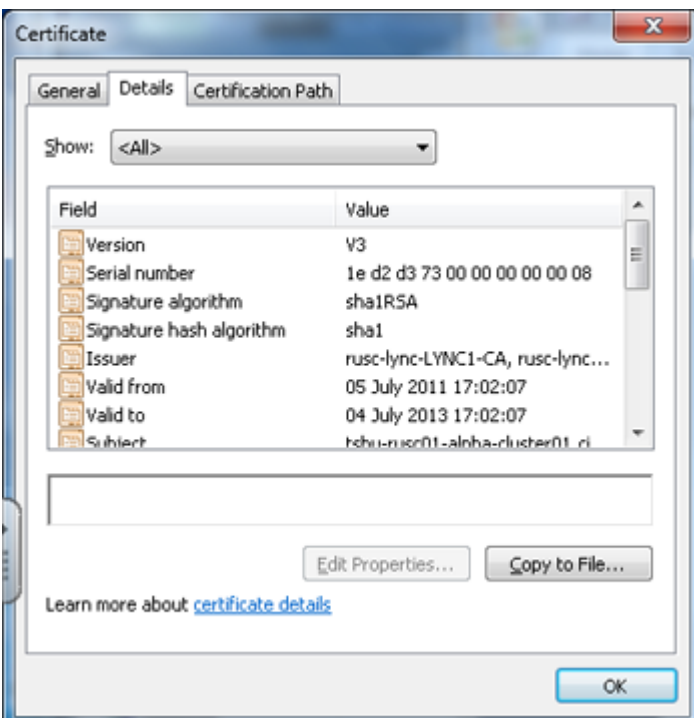

- 3. [コピー先ファイル(Copy to File…)] をクリックします。
- 4. [ようこそ(Welcome)] ページで [次へ(Next)] をクリックします。
- 5. [Base-64 暗号化 X.509(.CER)(Base-64 encoded X.509 (.CER))] を選択し、[次へ(Next)] をクリックします。

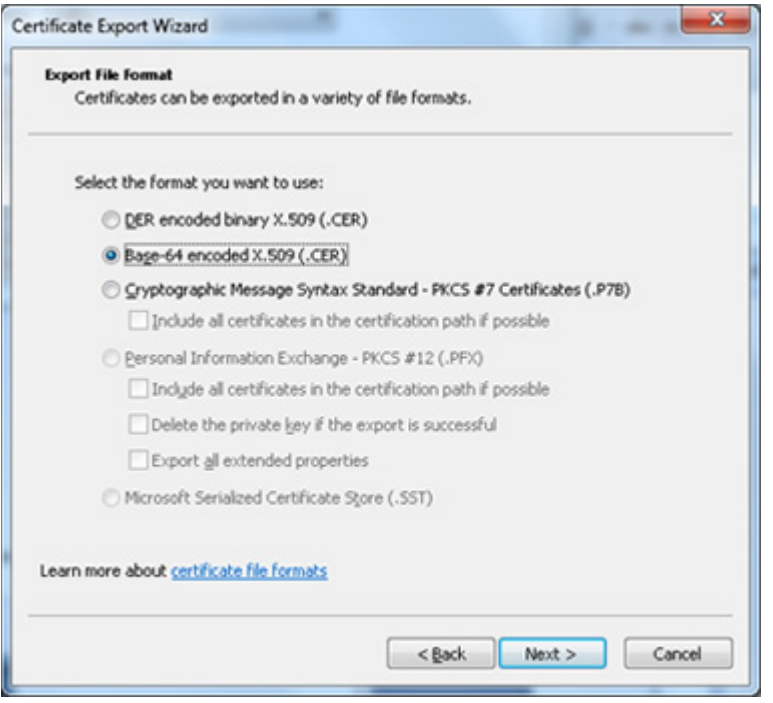

- 6. [参照(Browse)] をクリックし、ファイル(たとえば、**server.pem**)に必要な宛先を選択して [次へ(Next)] をクリックします。
- 7. [終了(Finish)] をクリックします。
- 8. **server.pem.cer** から **server.pem** にファイル名を変更します。
- 9. このファイルは、このガイドの「Expressway への証明書およびキーのロード([13](#page-12-0) ページ)」セクションで使用します。

## <span id="page-23-0"></span>付録 4: 証明書の復号化

ここでは、証明書の内容を復号して表示する方法についていくつか説明します。

#### **OpenSSL**

PEM ファイル(**cert.pem** など)は、次のコマンドによって復号できます。

**openssl x509 -text -in cert.pem**

DER ファイル(**cert.cer** など)は、次のコマンドによって復号できます。

**openssl x509 -text** –**inform DER -in cert.cer**

#### **Firefox**

閲覧している Web サイトで使用中の証明書は、アドレス バーのセキュリティ情報ボタンをクリックして、[詳細情報(More Information)] と [証明書の表示(View Certificate)] をクリックすることで Firefox に表示できます。

#### **Internet Explorer**

<span id="page-24-1"></span>閲覧している Web サイトで使用中の証明書は、アドレス バーの右側にあるロック アイコンをクリックすることで Internet Explorer に表示 できます。[Web サイトの認証(Website Identification)] ダイアログが表示されます。下にある [証明書の表示(View Certificates)] リン クをクリックします。

## <span id="page-24-0"></span>付録 5:「クライアントおよびサーバ」の証明書を発行するための AD CS の有効化

注:Microsoft Active Directory Certificate Services(AD CS)の CA コンポーネントは、クライアントまたはサーバとして Expressway の認証に使用可能な証明書を発行できなければなりません。

Windows Server 2008 Standard R2(および以降)の AD CS では、適切な証明書テンプレートを作成すると、そのようなタイプの証明書 を発行できます。以前のバージョンの **Windows Server Standard Edition** は適していません。

AD CS のデフォルトの「Web サーバ」証明書テンプレートは、サーバ認証用の証明書を作成します。(**TLS** 確認モードがイネーブルの)相 互認証でネイバーまたはトラバーサル ゾーンを設定する場合は、Expressway のサーバ証明書にもクライアント認証が必要です。

サーバ認証とクライアント認証の両方で証明書テンプレートを設定するには、次の手順を実行します。

1. Windows でサーバ マネージャ(**Server Manager**)を起動します([スタート(Start)] > [管理ツール(Administrative Tools)] > [サーバマネージャー(Server Manager)])。

(Server Manager は、Windows のサーバ エディションに含まれる機能です。)

- 2. [サーバマネージャー(Server Manager)] ナビゲーション ツリーを展開し、[ロール(Roles)] > [Active Directory 証明書サービス (Active Directory Certificate Services)] > [証明書テンプレート(<ドメイン>)(Certificate Templates (<domain>)] を選択します。
- 3. [Web サーバ(Web Server)] を右クリックして [テンプレートの複製(Duplicate Template)] を選択します。

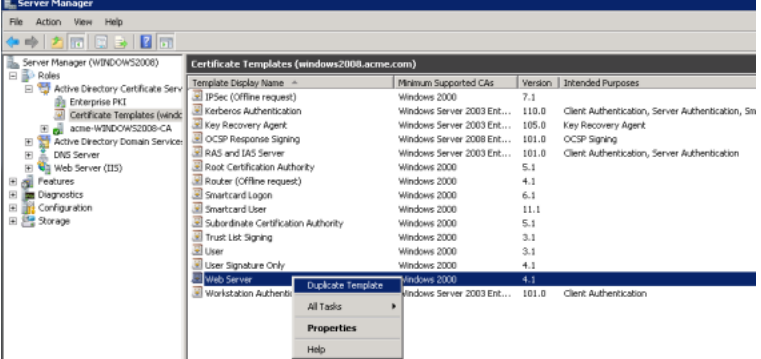

- 4. [Windows Server 2003 Enterprise] を選択して [OK] をクリックします。
- 5. [全般(General)] タブで [テンプレートの表示名(Template display name)] と [テンプレート名(Template name)] に入力します。 (たとえば、**Web client and server** と **Webclientandserver**)。

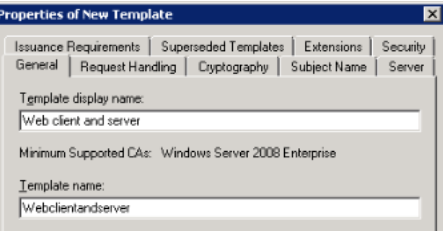

6. [拡張機能(Extensions)] タブで、[アプリケーション ポリシー(Application Policies)] を選択し、[編集(Edit)] をクリックします。

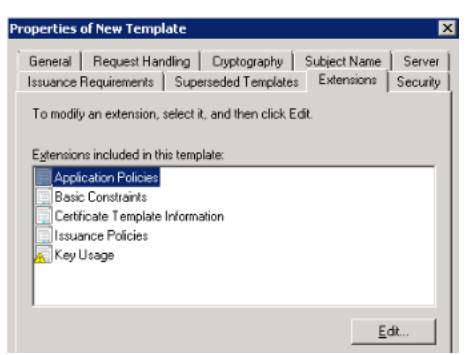

- 7. [クライアント認証(Client Authentication)] を一連のアプリケーション ポリシーに追加します。
	- 1. [追加(Add)] をクリックします。
	- 2. [クライアント認証(Client Authentication)] を選択し、[OK] をクリックします。
	- 3. [OK] をクリックします。

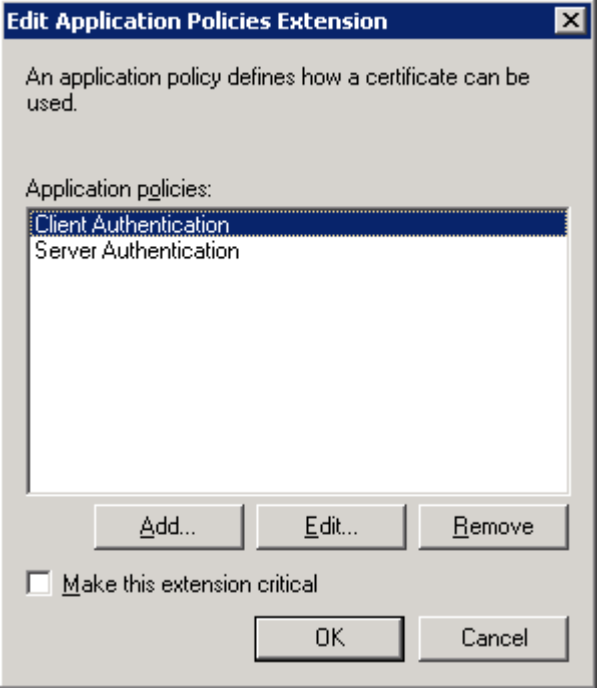

- 8. [OK] をクリックして新しいテンプレートの追加を完了します。
- 9. 認証局に新しいテンプレートを追加するには、次の手順を実行します。
	- 1. [ロール(Roles)] > [Active Directory 証明書サービス(Active Directory Certificate Services)] > [<ご自身の認証局> (<your certificate authority>)] に移動します。
	- 2. [証明書テンプレート(Certificate Templates)] を右クリックして [新規(New)] > [発行する証明書テンプレート(Certificate Template to Issue)] を選択します。

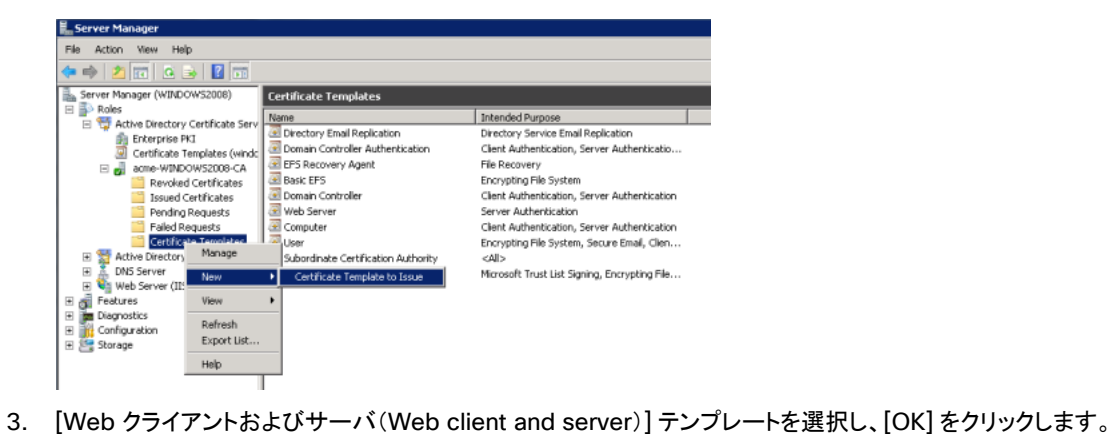

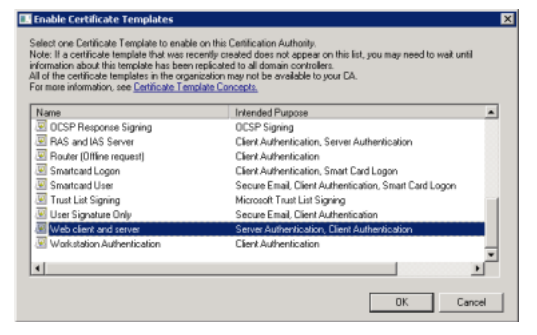

新しい [Web クライアントとサーバ(Web client and server)] テンプレートが証明書要求をその Microsoft 認証局に送信するときに使用 できるようになりました。

## <span id="page-27-0"></span>シスコの法的情報

このマニュアルに記載されている仕様および製品に関する情報は、予告なしに変更されることがあります。このマニュアルに記載されてい る表現、情報、および推奨事項は、すべて正確であると考えていますが、明示的であれ黙示的であれ、一切の保証の責任を負わないもの とします。このマニュアルに記載されている製品の使用は、すべてユーザ側の責任になります。

対象製品のソフトウェア ライセンスおよび限定保証は、製品に添付された『Information Packet』に記載されています。添付されていない 場合には、代理店にご連絡ください。

The Cisco implementation of TCP header compression is an adaptation of a program developed by the University of California, Berkeley (UCB) as part of UCB's public domain version of the UNIX operating system. All rights reserved. Copyright © 1981, Regents of the University of California.

ここに記載されている他のいかなる保証にもよらず、各社のすべてのマニュアルおよびソフトウェアは、障害も含めて「現状のまま」として提 供されます。シスコおよびこれら各社は、商品性の保証、特定目的への準拠の保証、および権利を侵害しないことに関する保証、あるいは 取引過程、使用、取引慣行によって発生する保証をはじめとする、明示されたまたは黙示された一切の保証の責任を負わないものとします。

いかなる場合においても、シスコおよびその供給者は、このマニュアルの使用または使用できないことによって発生する利益の損失やデー タの損傷をはじめとする、間接的、派生的、偶発的、あるいは特殊な損害について、あらゆる可能性がシスコまたはその供給者に知らされ ていても、それらに対する責任を一切負わないものとします。

このマニュアルで使用している IP アドレスおよび電話番号は、実際のアドレスおよび電話番号を示すものではありません。マニュアル内の 例、コマンド出力、ネットワーク トポロジ図、およびその他の図は、説明のみを目的として使用されています。説明の中に実際のアドレスお よび電話番号が使用されていたとしても、それは意図的なものではなく、偶然の一致によるものです。

ハード コピーおよびソフト コピーの複製は公式版とみなされません。最新版はオンライン版を参照してください。

シスコは世界各国 200 箇所にオフィスを開設しています。各オフィスの住所、電話番号、FAX 番号は当社の Web サイト ([www.cisco.com/go/offices](http://www.cisco.com/go/offices/))をご覧ください。

© 2017 Cisco Systems, Inc. All rights reserved.

## <span id="page-27-1"></span>シスコの商標

Cisco and the Cisco logo are trademarks or registered trademarks of Cisco and/or its affiliates in the U.S. and other countries. To view a list of Cisco trademarks, go to this URL: [www.cisco.com/go/trademarks.](http://www.cisco.com/go/trademarks) Third-party trademarks mentioned are the property of their respective owners. The use of the word partner does not imply a partnership relationship between Cisco and any other company. (1110R)